# CALIS 年会注册费网上缴费操作流程

#### 缴费流程:

①访问北京大学收费平台,在线注册平台账号 ②登录方式选择"校外人员平台账号登录"登录收费平台 ③选择"CALIS 年会会议费"缴费项目 ④选择子缴费项目(收费标准)并填写发票单位与纳税人识别号 ⑤选择支付方式进行支付 ⑥缴费完成

#### 具体操作流程如下:

1、访问北京大学收费平台: [http://cwsf.pku.edu.cn](http://cwsf.pku.edu.cn，在线注册平台账号；) 在线注册平台账号;登录方式选择"校 外人员平台账号登录"进入收费平台。

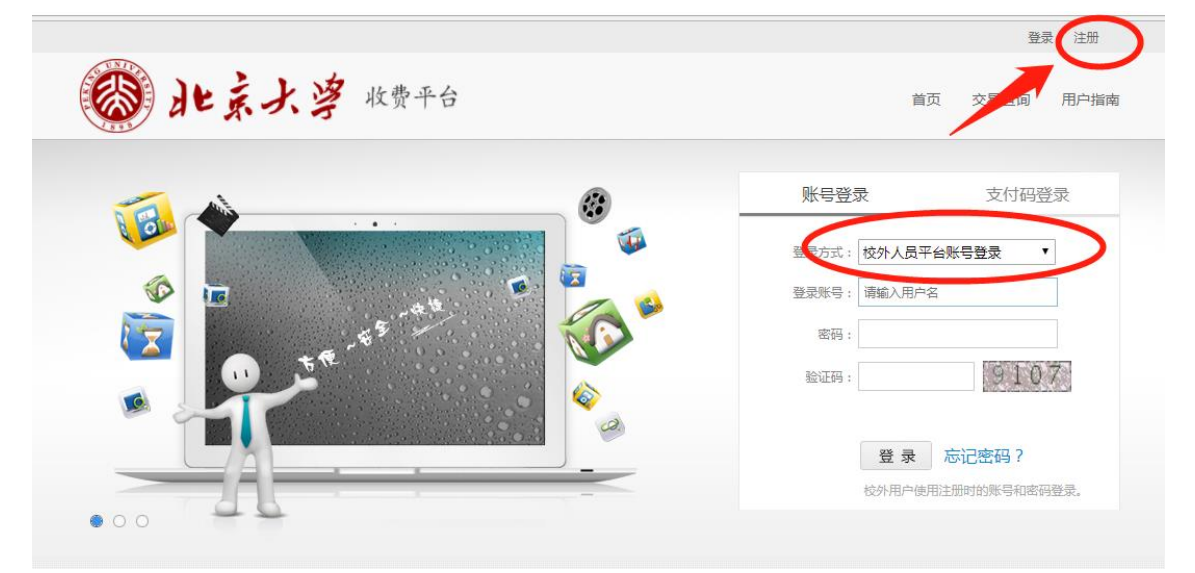

2、登录成功后,点击"CALIS 年会会议费"缴费项目,进入缴费界面。

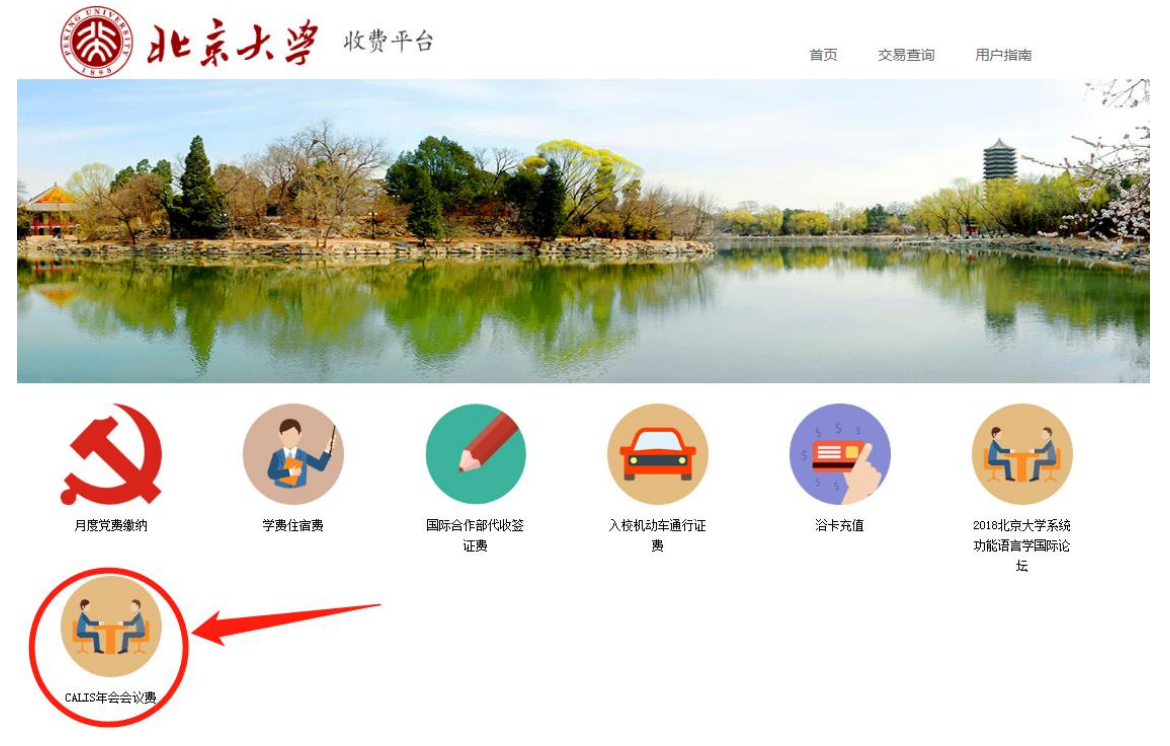

3、请根据实际情况选择收费标准并填写发票单位与纳税人识别号,点击"去结算"。 ①发票单位,如果是个人请输入个人姓名。

②根据个人单位财务政策要求,选择是否填写纳税人识别号,发票开出后将不能作废后重开。 ③请务必认真核对缴费项目(收费标准)、金额、发票单位及纳税人识别号,缴费完成后无 法更改或取消。

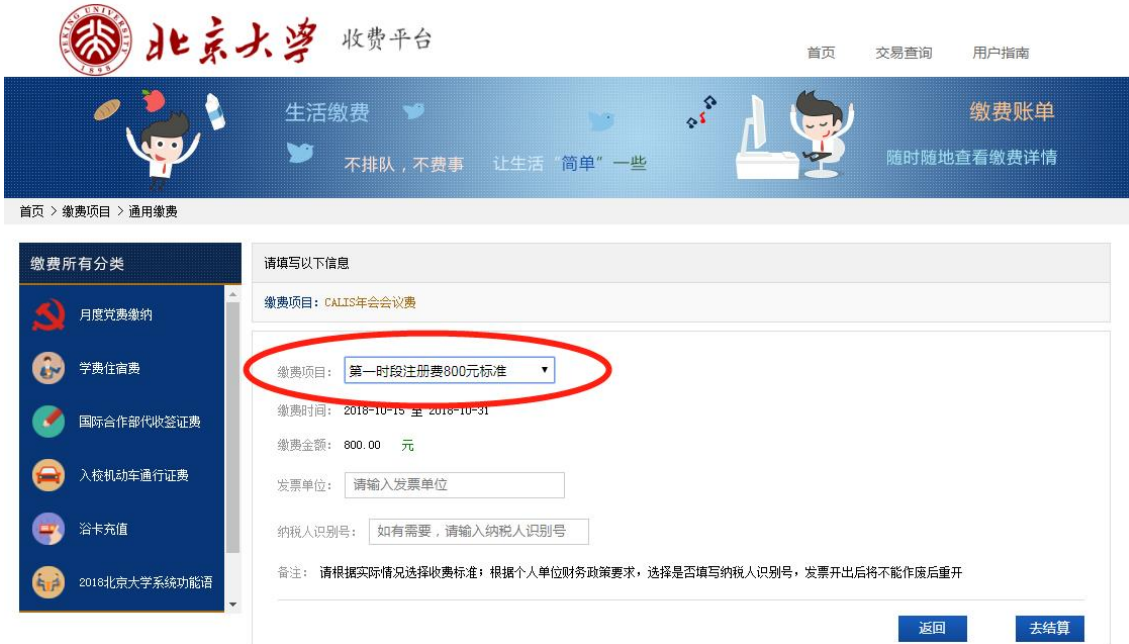

- 4、核对应付金额无误后,选择支付方式,点击"立即支付"
	- ① 微信支付方式为扫码支付
	- ② 支付宝(可选用贷记卡)支付方式为扫码支付或登录账号付款;
	- ③ 银联在线支付支付方式为银行卡支付(支持 400 余家银行银联卡、网银跨行付)。

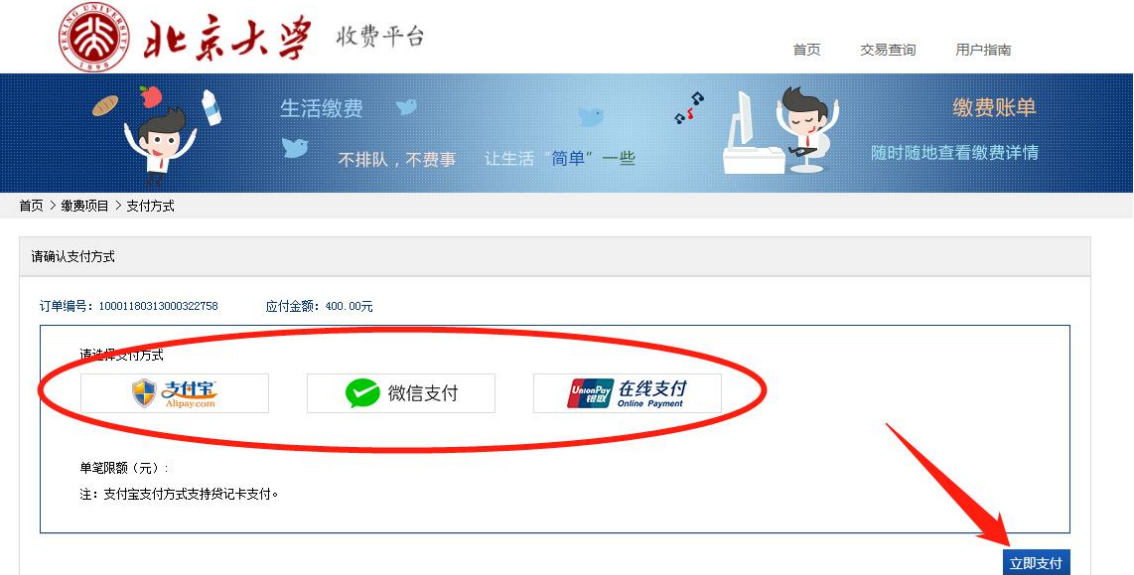

## 下图为支付宝支付方式,可直接扫码支付或点击"登录账号付款"。

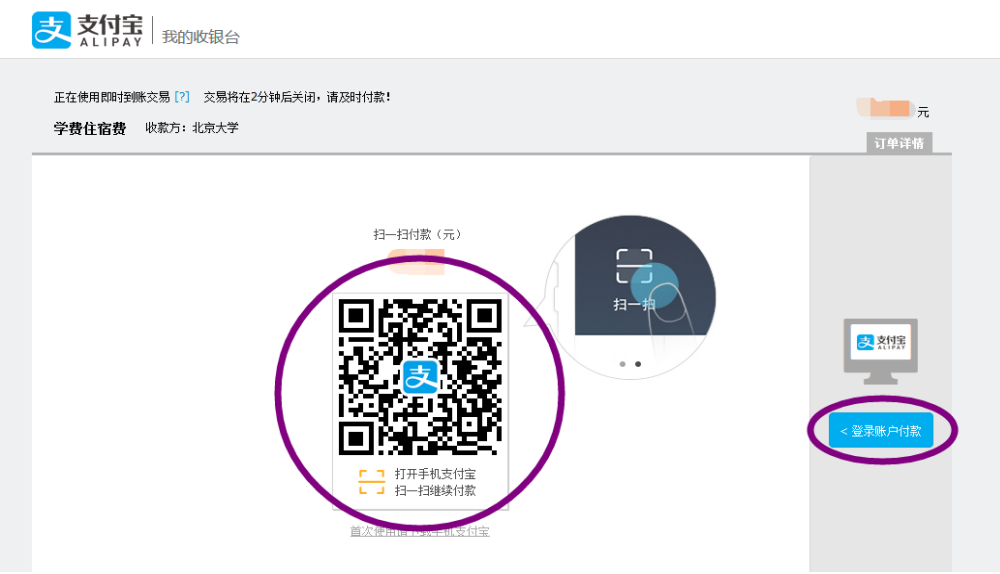

下图为银联在线支付支付方式,默认为中国建设银行,如用其他银行支付,请选择"在 线支付",点击"下一步",进入"银联在线支付"界面,可选 400 多家银行,通常 5000 元 以上线上支付需使用 U 盾。

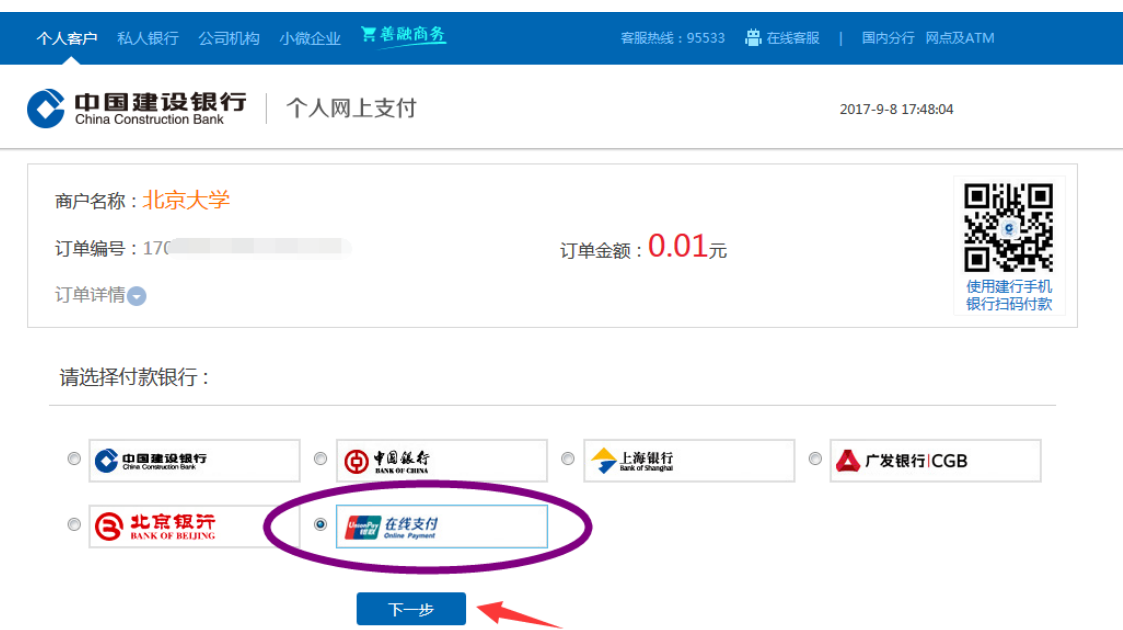

### 5、支付完成后,可点击"交易查询"查看交易状态,交易有可能出现网络延迟,如果已经支 付成功,请不要再次缴费,以免造成重复缴费。

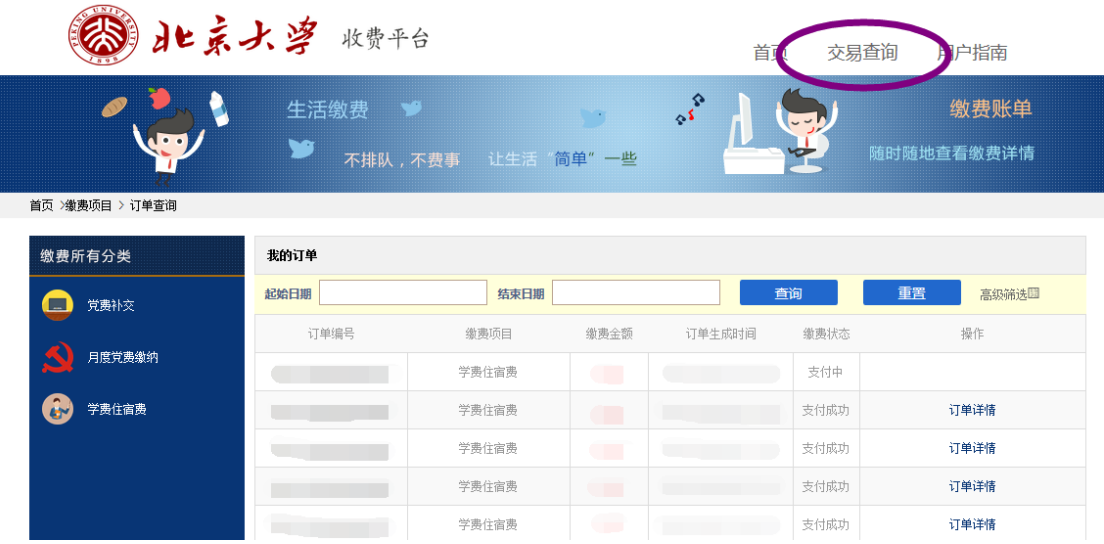